## Excelによる決算報告書の活用方法

< 勘定奉行21シリーズ >

## 概 要

[決算報告書] メニューで転送したデータを、Excelで通常どおり開くと、ひとつのセルの中にすべてのデータ が表示されます。

ここでは、項目ごとにひとつのセルに表示されるように、転送ファイルの作成方法と、Excelでの開き方を 説明します。

以下の2つのパターンにより、手順が異なります。

- A : 帳票ごとに、「勘定式」 「報告式」が混在している場合 ([1ペ](#page-0-0)ージ)
- **B : すべての帳票が、同じ印刷形式の場合(***[12ペ](#page-11-0)ー***ジ** )

## <span id="page-0-0"></span>A : 帳票ごとに、 「勘定式」 「報告式」 が混在している場合

[印刷形式] が 「勘定式」 と 「報告式」 と混在している状態で転送を実行すると、加工が困難なため、「勘定 式」 のみの転送ファイルと、「報告式」 のみの転送ファイルを別々に作成し、Excel上でそれぞれ加工します。

(例) 貸借対照表・株主資本等変動計算書を「勘定式」、損益計算書・製造原価報告書を「報告式」で作成 する場合

#### 貸借対照表・株主資本等変動計算書 「勘定式」 の転送ファイルの作成

[日常処理1] - [決算報告書] - [決算報告書] メニューを開きます。

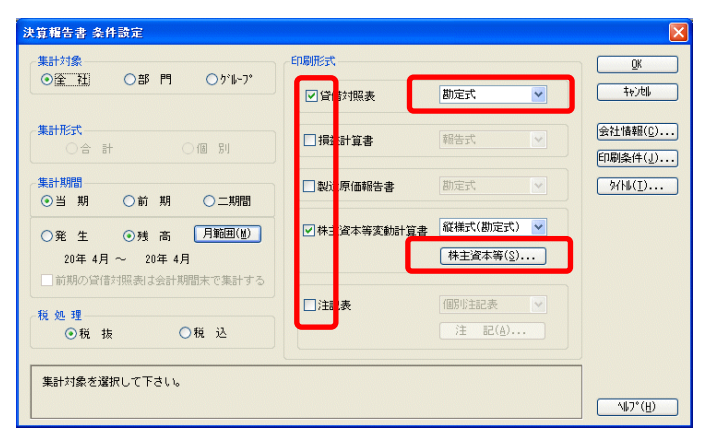

[印刷形式] グループで、貸借対照表・株主資本等変動計算書を「勘定式」にし、損益計算書・製造 原価報告書・注記表のチェックをはずします。

2 <印刷条件> ボタンを押すと、[決算報告書 印刷条件] ダイアログが表示されます。 [表紙] グループで 「印刷しない」 を指定し、<OK> ボタンを押します。

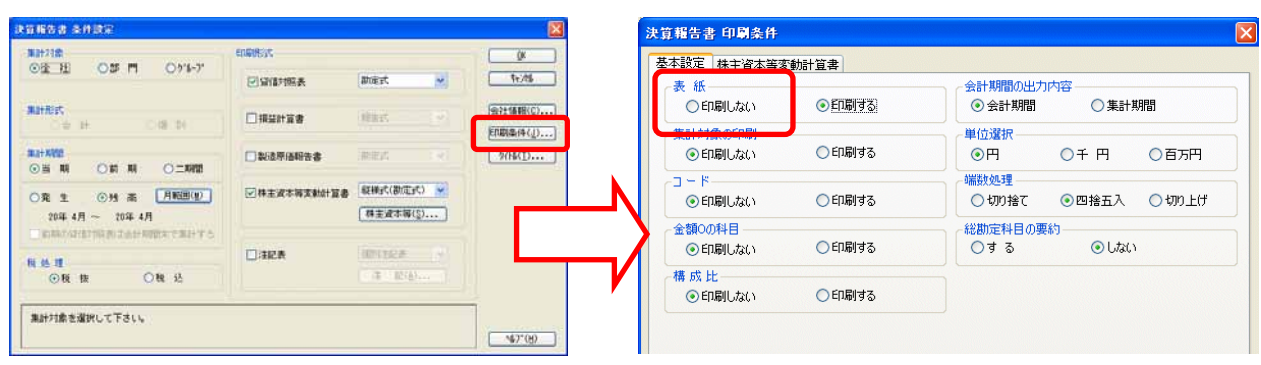

 [決算報告書 条件設定] ダイアログの <OK> ボタンを押し表示される [決算報告書 印刷・転送] ダ イアログで、<転送> ボタンを押します。

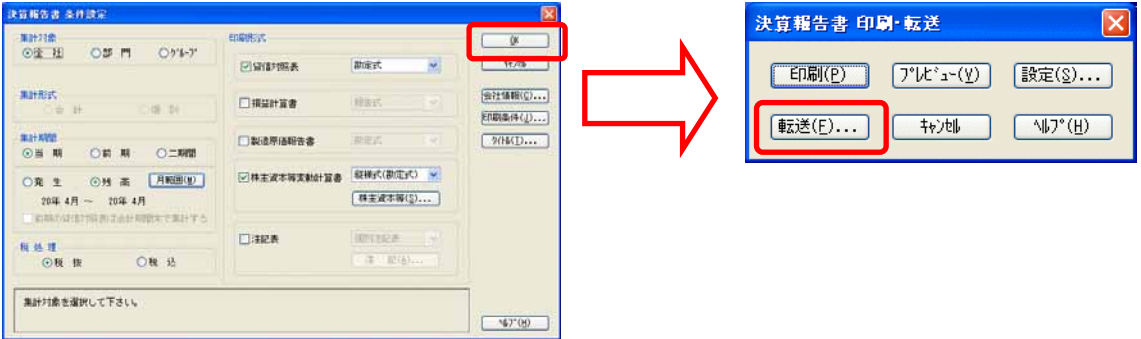

 [出力内容] グループで 「他ソフト編集」 、[出力形式] グループで 「文書形式」 を指定し、<変更> ボ タンを押します。

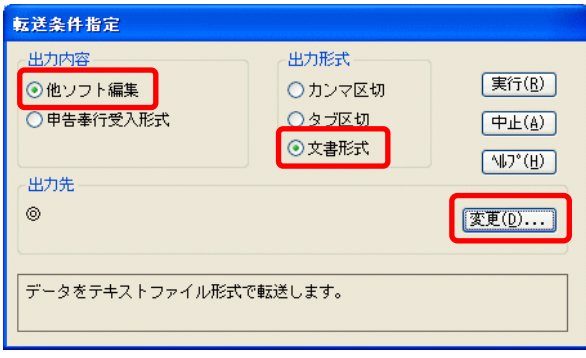

6 任意の保存する場所を指定後、「ファイル名」を入力し、〈保存〉 ボタンを押します。

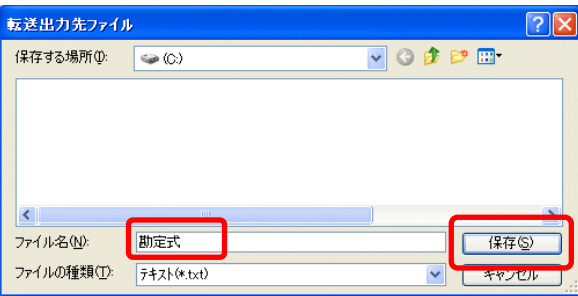

[転送条件指定] ダイアログで、出力先を確認し、<実行> ボタンを押します。

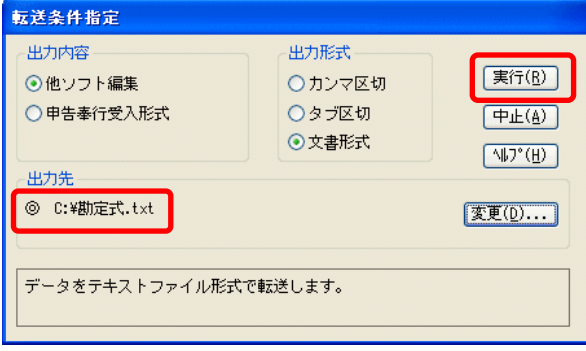

#### ※ 参考 ※

株主資本等変動計算書は、「横様式」ので転送はできません。転送する場合は、「縦様式」を選択 してください。

株主資本等変動計算書を転送すると、貸借対照表とは別のファイルに転送されます。

転送出力先ファイルに指定したファイル名に、自動的に「SE」がついた別ファイルが作成されま す。

(例) 転送のファイル名を「勘定式.txt」とした場合、株主資本等変動計算書の転送ファイル名は、 「勘定式SE.txt」となります。

これにて、「勘定式」 の転送ファイルの作成は終了です。

 [印刷形式] グループで、貸借対照表・株主資本等変動計算書・注記表のチェックをはずし、損益計 算書・製造原価報告書は「報告式」を選択します。

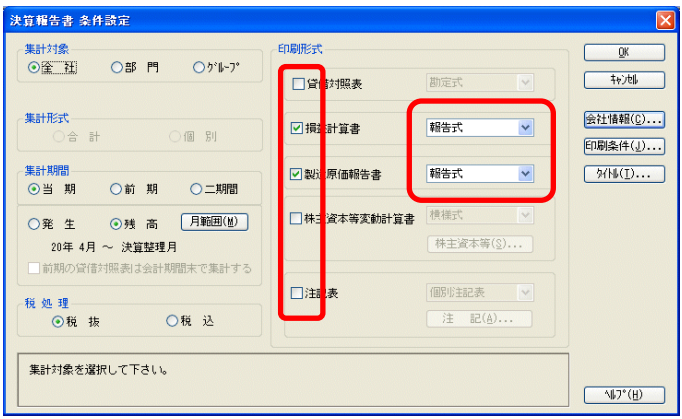

**2** <OK> ボタン を押し表示される [決算報告書 印刷・転送] ダイアログで、<転送> ボタンを押しま

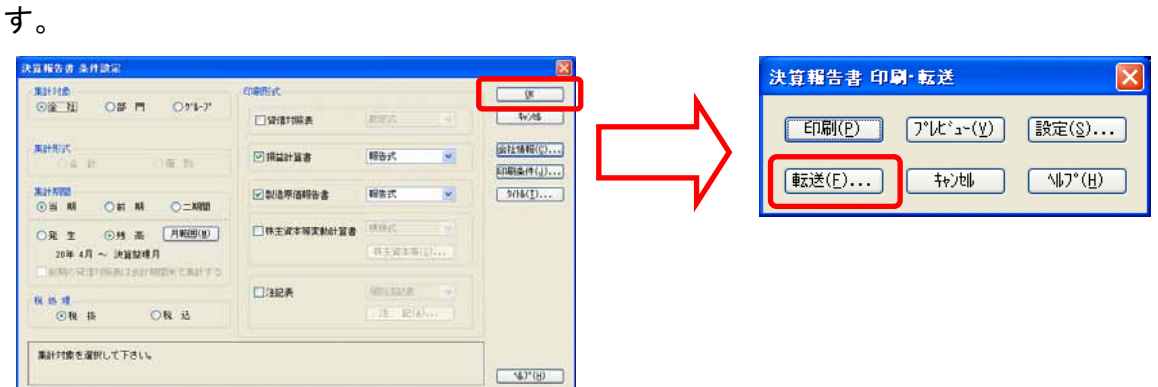

[転送条件指定] ダイアログで、<変更> ボタンを押します。

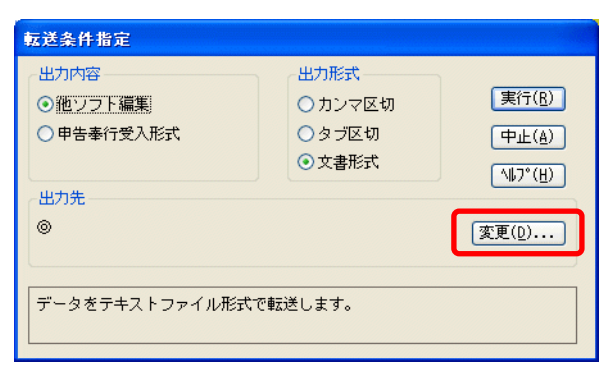

任意の保存する場所を指定後、「ファイル名」 を入力し、<保存> ボタンを押します。

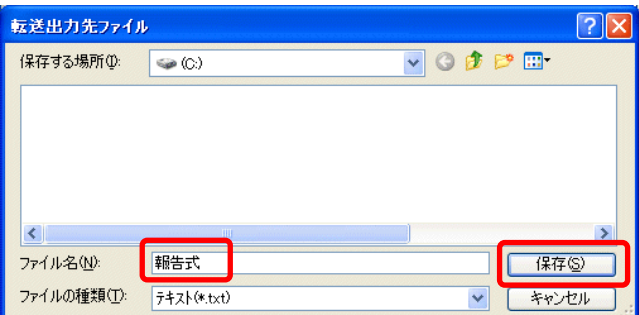

[転送出力先] ダイアログで、出力先を確認し、<実行> ボタンを押します。

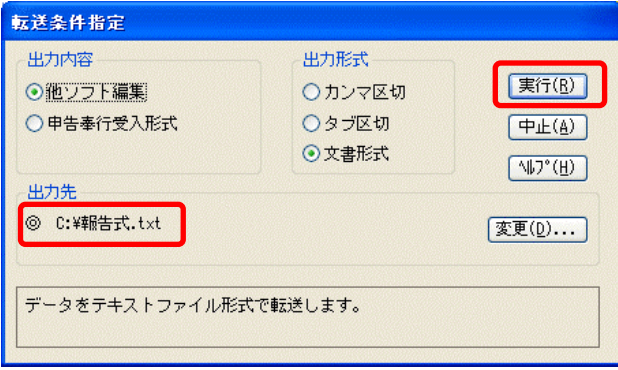

これにて、「報告式」 の転送ファイルの作成は終了です。

**1 Excelを起動し、[ファイル] - [開く] メニューを開きます。** 

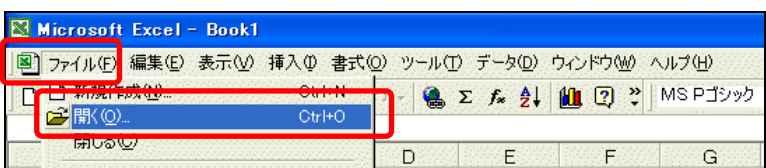

**②** [ファイルを開く] ダイアログが表示されます。

[ファイルの場所] は、勘定奉行の [転送条件指定] ダイアログで指定した場所を指定します。

[ファイルの種類] で、「テキストファイル (\*.prn; \*.txt; \*.csv)」 を選択すると、「勘定式.txt」 が表示さ れますので、これを選択し、<開く> ボタンを押します。

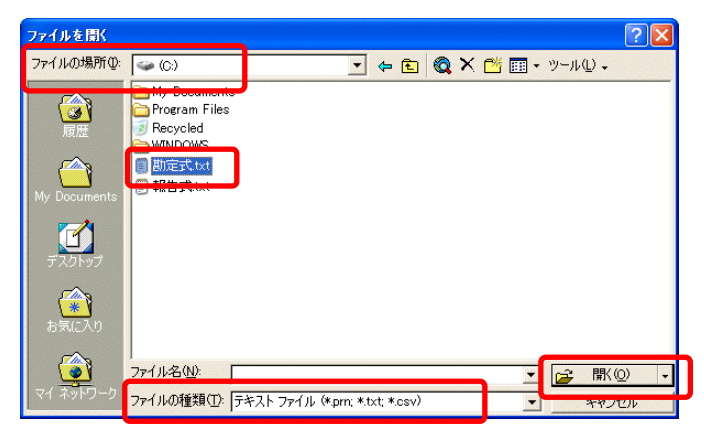

[テキスト ファイル ウィザード 1/3] が表示されます。

「スペースによって、右または左に揃えられた固定長フィールドのデータ」 にチェックを付け、<次へ> ボタンを押します。

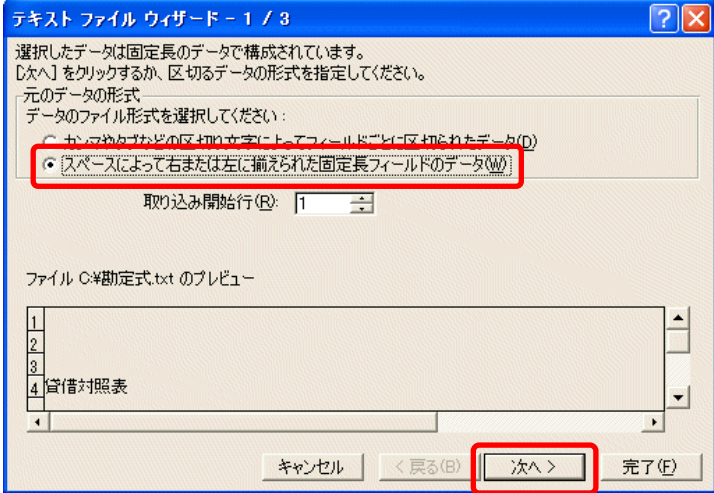

**4 [テキスト ファイル ウィザード 2/3] が表示されます。** 

「データのプレビュー」 で、既に表示されている区切り位置を、ダブルクリックして、一旦すべて削除し ます。

それから、29、50、80 (⇒下記 ※ 参考 ※ を参照してください) の位置をマウスでクリックし て、区切り位置を設定し、<次へ> ボタンを押します。

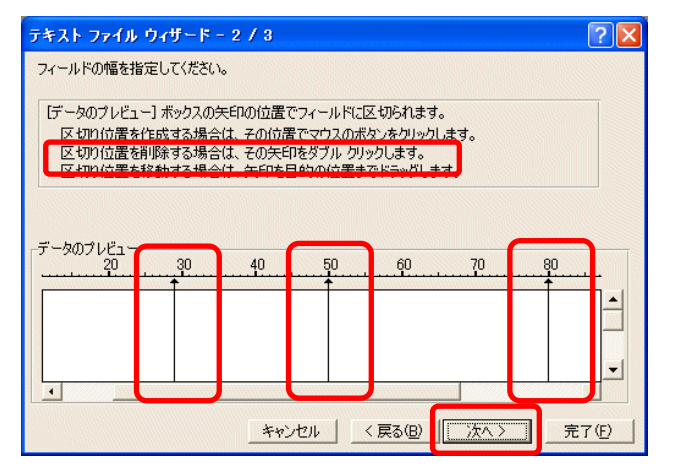

#### ※ 参考 ※

「勘定式」の転送ファイルを開く場合、「テキスト ファイル ウィザード 2/3] で設定する区切り位 置は、[決算報告書 印刷条件] ダイアログ の中の、[構成比] グループを印刷するかどうかによ って、変わります。

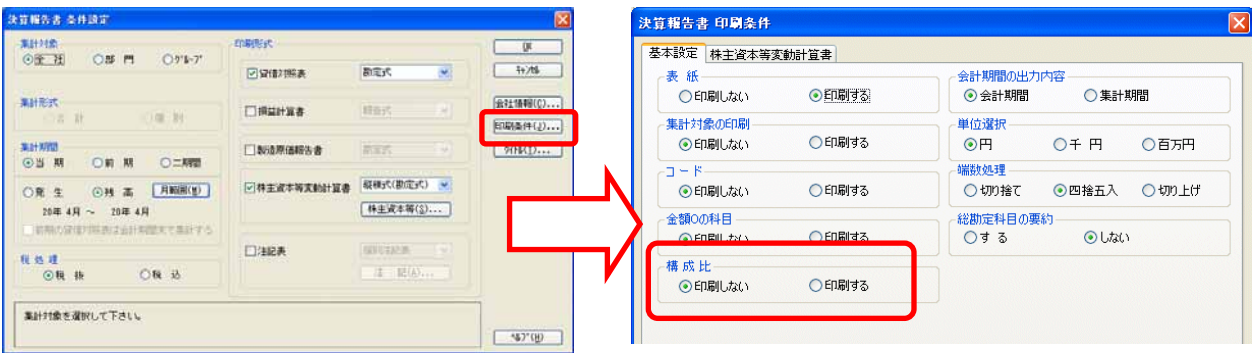

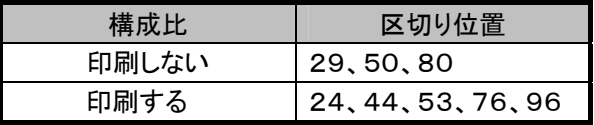

6 [テキスト ファイル ウィザード 3/3] が表示されます。 そのまま、 <完了> ボタンを押します。

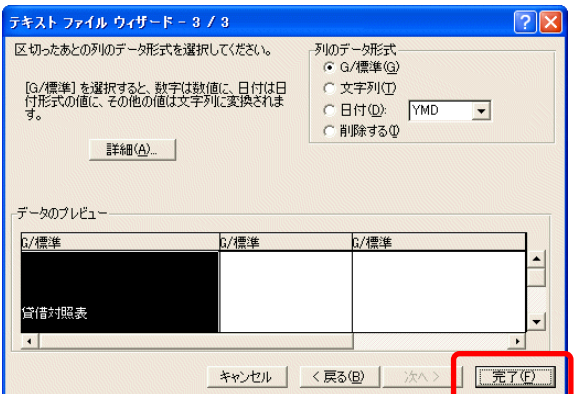

#### 転送ファイルが開かれます。

列と列の間にカーソルを入れると、⇔マークが表示され、列を拡げられるようになります。 列を拡げると、右図のようになります。

| ■ Microsoft Excel - 勘定式.txt                                                                                  | 图 Microsoft Excel - 勘定式.txt                                                   |                       |
|----------------------------------------------------------------------------------------------------|-------------------------------------------------------------------------------|-----------------------|
| 图 ファイル(F) 編集(E) 表示(V) 挿入(D) 書式(Q) ツール(I) データ(D) ウ                                                            | 图 ファイル(F) 編集(E) 表示(V) 挿入(D) 書式(O) ツール(T) データ(D) ウィンドウ(M) ヘルプ(H)               |                       |
| $D \times H \oplus \text{B} \oplus \text{C} \oplus \text{A} \oplus \text{C} \cdots \text{C} \times \text{A}$ | 3. hh m s n - Q Σ f 2 i hh 2 2 × MS Pゴンック<br>$D \cong H \oplus \oplus \Delta$ | $-11$<br>$\mathbf{B}$ |
| A1<br>A1                                                                                                    |                                                                               |                       |
| $\wedge \leftrightarrow \circ \leftrightarrow \circ \leftrightarrow \circ$<br>E                              | B<br>$\mathcal{C}$<br>$\mathbf{A}$                                            | D.                    |
|                                                                                                    |                                                                               |                       |
| $\overline{2}$                                                                                               | $\overline{2}$                                                                |                       |
| 3                                                                                                    |                                                                               |                       |
| 貸借対照表                                                                                                    | 貸借対照表                                                                         |                       |
| 5                                                                                                    | 5                                                                             |                       |
| 平成16年月31日<br>現在<br>6                                                                                         | 平成16年3<br>月 31 日 現在<br>6                                                      |                       |
| OBC商事 株式会社<br>円<br>単位:                                                                                       | OBC商事 株式会社                                                                    | 単位: 円                 |
| 負債の部<br>資産の部<br>$\theta$                                                                                     | 負債の部<br>資産の部<br>8                                                             |                       |
| 額<br>額科<br>料<br>目金<br>目金<br>$\overline{9}$                                                                   | 額<br>金<br>目<br>料<br>科<br>目<br>9                                               | 額<br>金                |
| 【流動資産 262,029,10【流動負債【<br>674.766.979]<br>10                                                                 | 【流動資産<br>262,029,100】【流動負債<br>10                                              | 674,766,979)          |
| 現<br>金<br>######## 支払手形<br>########<br>11                                                                    | 現 金<br>18,557,900 支払手形<br>11                                                  | 178,450,000           |
| 小口現金<br>699,950 設備支払手########<br>12                                                                          | 小口現金<br>699,950 設備支払手形<br>12                                                  | 78,850,000            |
| 当座預金<br>######## 買掛金<br>13<br>########                                                                       | 当座預金<br>81,515,000 買掛金<br>13                                                  | 208,680,800           |
| 普通預金<br>######## 短期借入金########<br>14                                                                         | 普通預金<br>50,833,200 短期借入金<br>14                                                | 14,500,000            |
| 通知預金<br>1,500,000 裹書手形<br>15<br>########                                                                     | 通知預金<br>1,500,000 裹書手形<br>15                                                  | 42,500,000            |
| ######## 未払金<br>定期預金<br>1,275,000<br>16                                                                      | 定期預金<br>15,000,000 未払金<br>16                                                  | 1,275,000             |
| 定期積立預 3,800,000 未払費用<br>########<br>17                                                                       | 定期積立預金<br>3,800,000 未払費用                                                      | 15,890,154            |
| 受取手形<br>######## 前受金<br>3,690,000<br>18                                                                      | 受取手形<br>27,467,000 前受金<br>18                                                  | 3,690,000             |
| 売掛金<br>######## 仮受金<br>1,500,000<br>19                                                                       | 19 売掛金<br>45,424,500 仮受金                                                      | 1,500,000             |

<sup>※</sup> 上図の日付を、適切な位置へ移動させます。

また、勘定奉行にて、注記を各帳票下に脚注として印刷する指定をしている場合、注記も適切な 位置に移動させます。

#### 株主資本等変動計算書 「勘定式」 のExcelでの加工方法

株主資本等変動計算書の加工方法は、基本的に、前述の「貸借対照表 「勘定式」 のExcelでの加工  $\pi \star 0$  (0 ~ 0 と同様になります。 ただし、2 と 2 の処理では、以下の下線部分に読み替えてください。

- 2 [ファイルを開く] ダイアログが表示されます。 [ファイルの場所] は、勘定奉行の [転送条件指定] ダイアログで指定した場所を指定します。 [ファイルの種類] で、「テキストファイル (\*.prn; \*.txt; \*.csv)」 を選択すると、「勘定式SE.txt」 が表 示されますので、これを選択し、<開く> ボタンを押します。
- △「テキスト ファイル ウィザード 2/3] が表示されます。

「データのプレビュー」 で、既に表示されている区切り位置を、ダブルクリックして、一旦すべて削除し ます。

それから、29、92 の位置をマウスでクリックして、区切り位置を設定し、<次へ> ボタンを押しま す。

これにて、貸借対照表・株主資本等変動計算書 「勘定式」 のExcelでの加工は終了です。

#### 損益計算書・製造原価報告書 「報告式」 のExcelでの加工方法

**❶** Excelを起動し、[ファイル] - [開く] メニューを開きます。

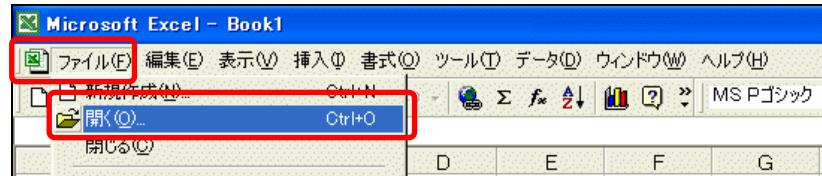

2 「ファイルを開く」 ダイアログが表示されます。

[ファイルの場所] は、勘定奉行の [転送条件指定] ダイアログで指定した場所を指定します。

[ファイルの種類] は、「テキストファイル (\*.prn; \*.txt; \*.csv)」 を選択すると、「報告式.txt」 が表示さ れますので、これを選択し、<開く> ボタンを押します。

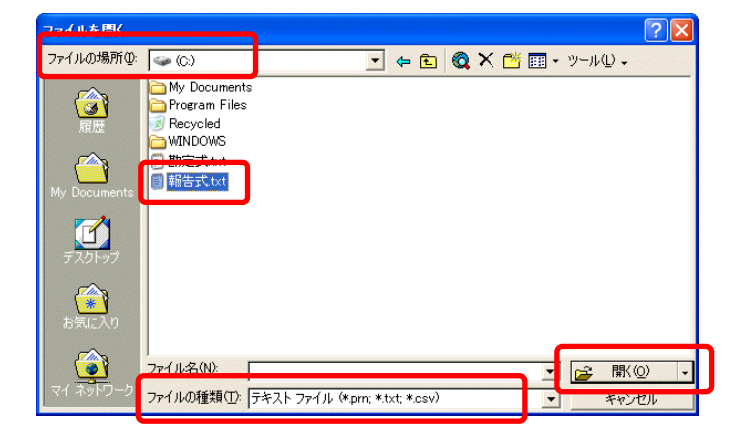

[テキスト ファイル ウィザード 1/3] が表示されます。

「スペースによって、右または左に揃えられた固定長フィールドのデータ」 にチェックを付け、<次へ> ボタンを押します。

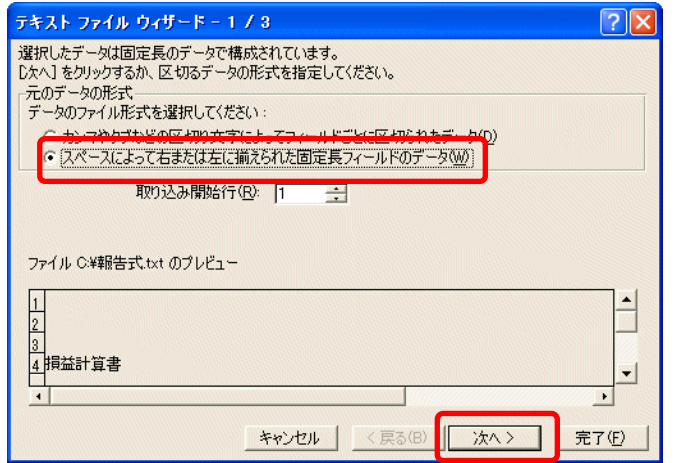

**4 [テキスト ファイル ウィザード 2/3] が表示されます。** 

「データのプレビュー」 で、既に表示されている区切り位置を、ダブルクリックして、一旦すべて削除し ます。

それから、28、56、78 の位置をマウスでクリックして、区切り位置を設定し、<次へ> ボタンを押 します。

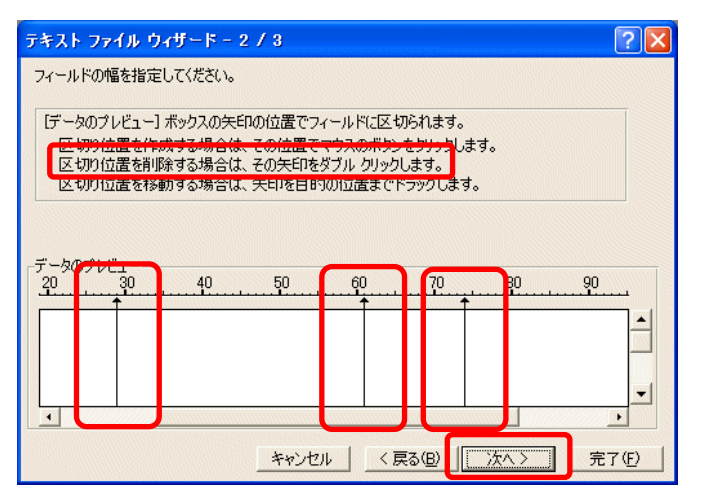

 [テキスト ファイル ウィザード 3/3] が表示されます。 そのまま、<完了> ボタンを押します。

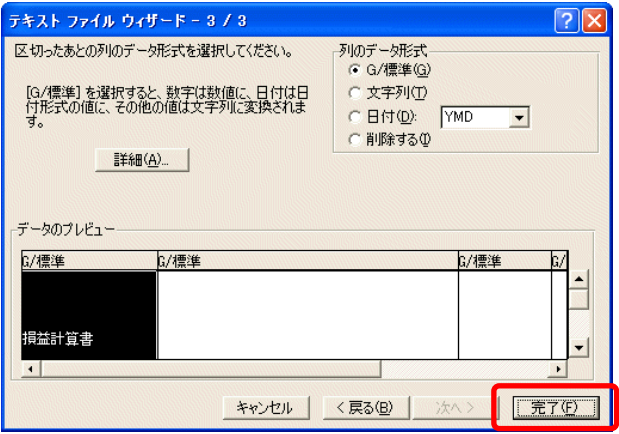

転送ファイルが開かれます。

列と列の間にカーソルを入れると、⇔マークが表示され、列を拡げられるようになります。 列を拡げると、右図のようになります。

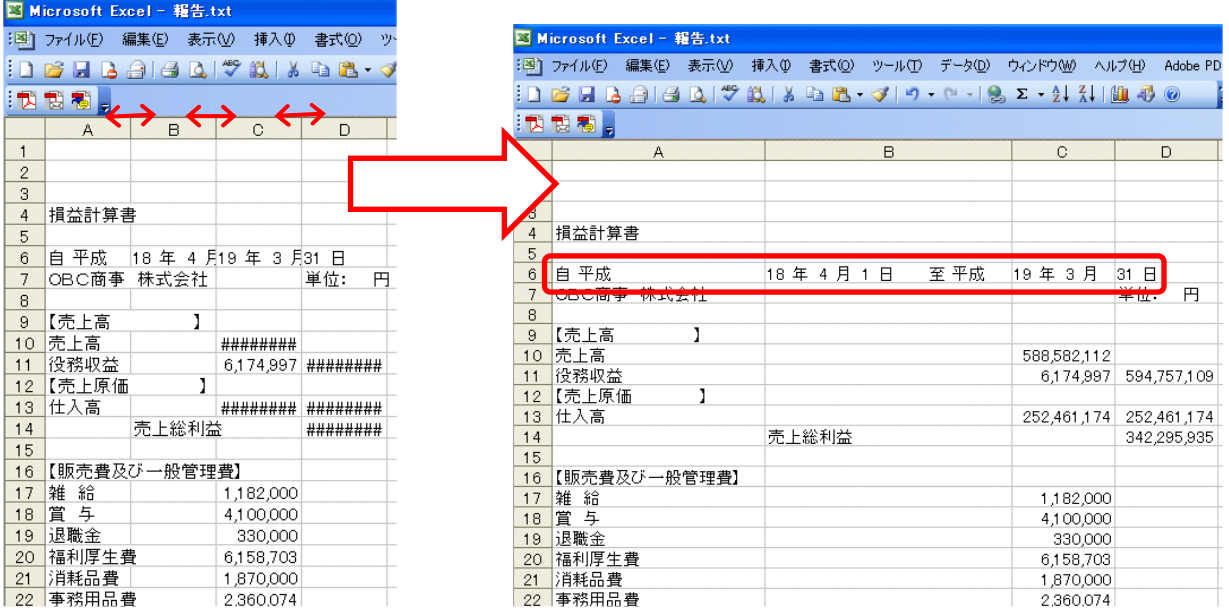

※ 上図の日付を、適切な位置へ移動させます。 また、勘定奉行にて、注記を各帳票下に脚注として印刷する指定をしている場合、注記も適切な 位置に移動させます。

これにて、損益計算書・製造原価報告書 「報告式」 の、Excelでの加工は終了です。

# <span id="page-11-0"></span>B : すべての帳票が、同じ印刷形式の場合

(例) 貸借対照表・損益計算書・製造原価報告書・株主資本等変動計算書を、すべて同じ印刷形式 「二期間(勘 定式・報告式)」 で作成する場合

#### 「二期間(勘定式・報告式)」 の転送ファイルの作成

[日常処理1] - [決算報告書] - [決算報告書] メニューを開きます。

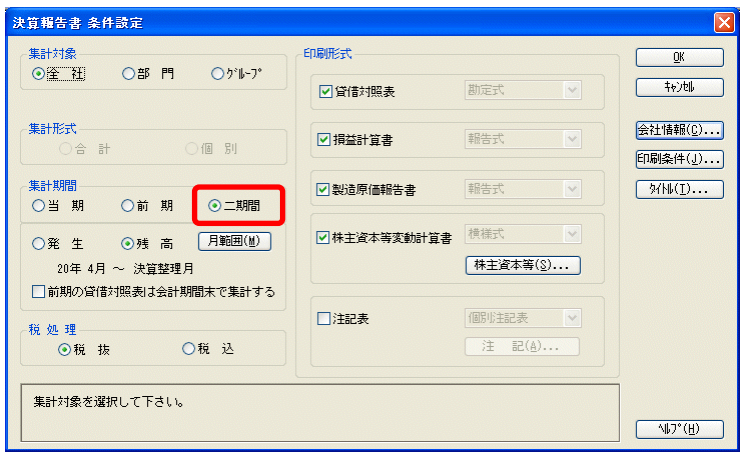

[集計期間] グループで、「二期間」 を指定します。

● <印刷条件> ボタンを押すと、[決算報告書 印刷条件] ダイアログが表示されます。 [表紙] グループで 「印刷しない」 を指定し、<OK> ボタンを押します。

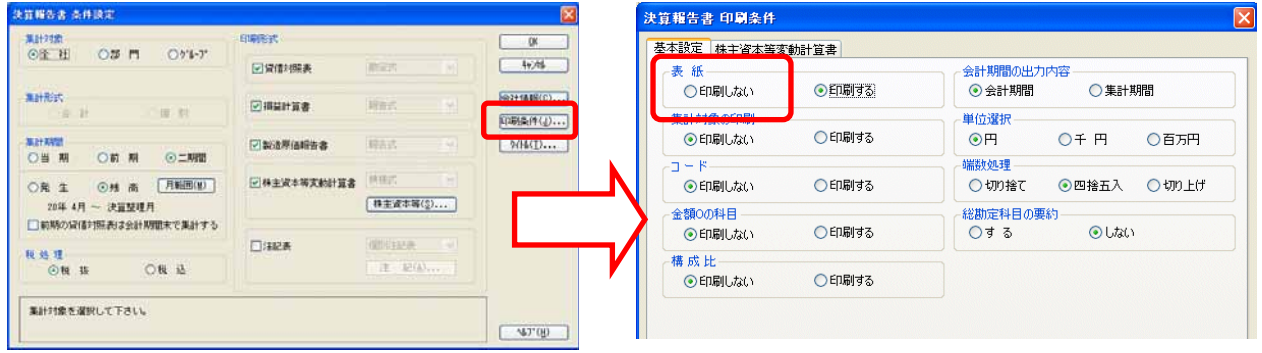

 [決算報告書 条件設定] ダイアログの <OK> ボタンを押し表示される [決算報告書 印刷・転送] ダ イアログで、<転送> ボタンを押します。

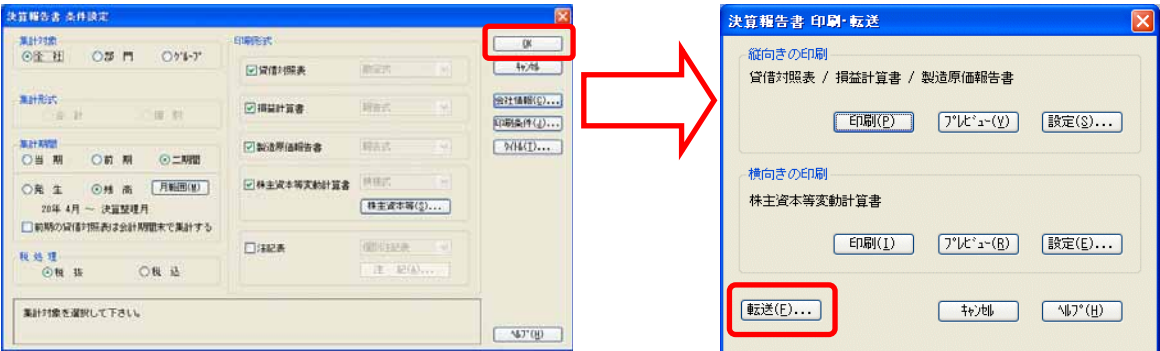

 [出力内容] グループで 「他ソフト編集」 、[出力形式] グループで 「文書形式」 を指定し、<変更> ボ タンを押します。

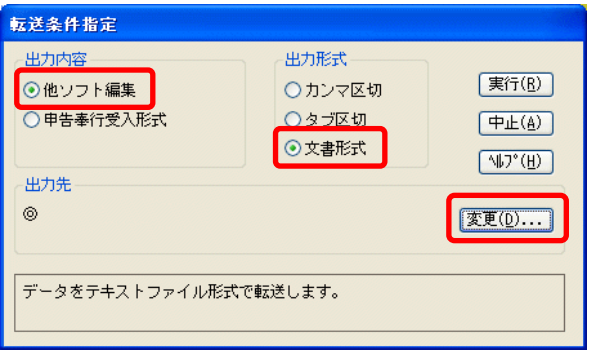

任意の保存する場所を指定後、「ファイル名」 を入力し、<保存> ボタンを押します。

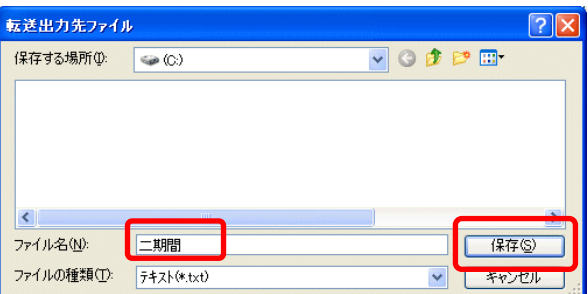

[転送条件指定] ダイアログで、出力先を確認し、<実行> ボタンを押します。

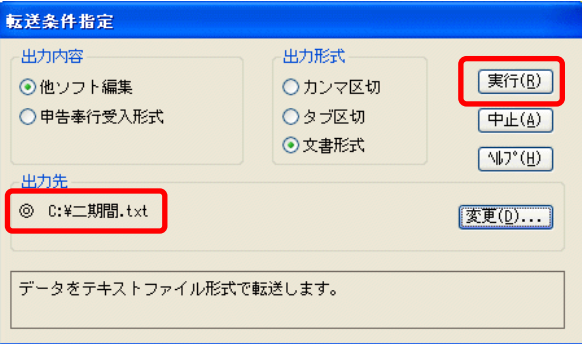

#### ※ 参考 ※

株主資本等変動計算書は、「横様式」ので転送はできません。転送する場合は、「二期間」もしくは 「縦様式」を選択してください。

株主資本等変動計算書を転送すると、貸借対照表・損益計算書・製造原価報告書とは別のファイ ルに転送されます。

転送出力先ファイルに指定したファイル名に、自動的に「SE」がついた別ファイルが作成されま す。

(例) 転送のファイル名を「二期間.txt」とした場合、株主資本等変動計算書の転送ファイル名は、 「二期間SE.txt」となります。

これにて、「二期間」 の転送ファイルの作成は終了です。

貸借対照表・損益計算書・製造原価報告書 「二期間(勘定式・報告式)」 のExcelでの加工方法

**1 Excelを起動し、[ファイル] - [開く] メニューを開きます。** 

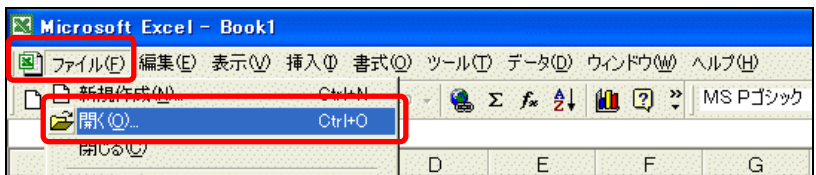

**②** [ファイルを開く] ダイアログが表示されます。

[ファイルの場所] は、勘定奉行の [転送条件指定] ダイアログで指定した場所を指定します。 [ファイルの種類] で、「テキストファイル (\*.prn; \*.txt; \*.csv)」 を選択すると、「二期間.txt」 が表示さ れますので、これを選択し、<開く> ボタンを押します。

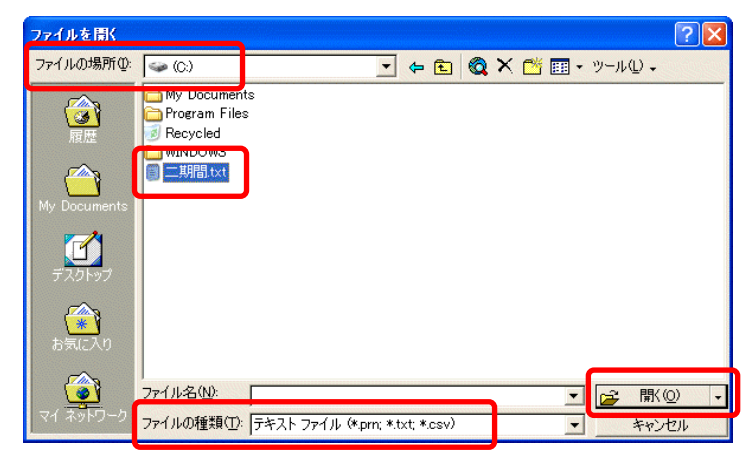

[テキスト ファイル ウィザード 1/3] が表示されます。

「スペースによって、右または左に揃えられた固定長フィールドのデータ」 にチェックを付け、<次へ> ボタンを押します。

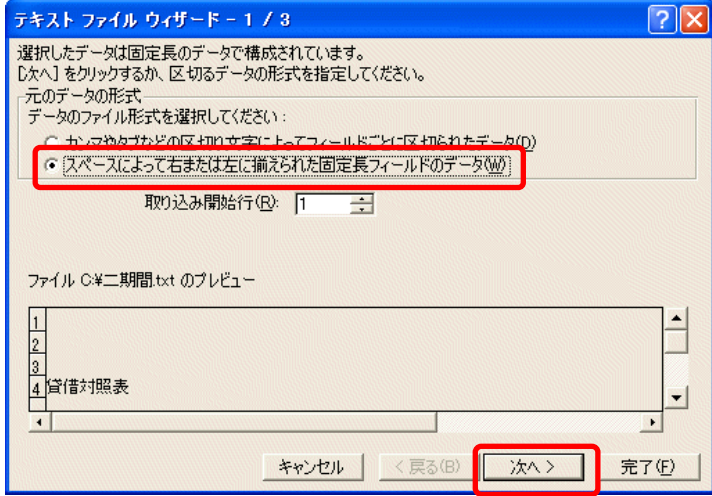

**4 [テキスト ファイル ウィザード 2/3] が表示されます。** 

「データのプレビュー」 で、既に表示されている区切り位置を、ダブルクリックして、一旦すべて削除し ます。

それから、二期間の場合、28、50、73、95(⇒他の印刷形式の場合は、下記 ※ 参考 ※ を参 照してください) の位置をマウスでクリックして、区切り位置を設定し、<次へ> ボタンを押します。

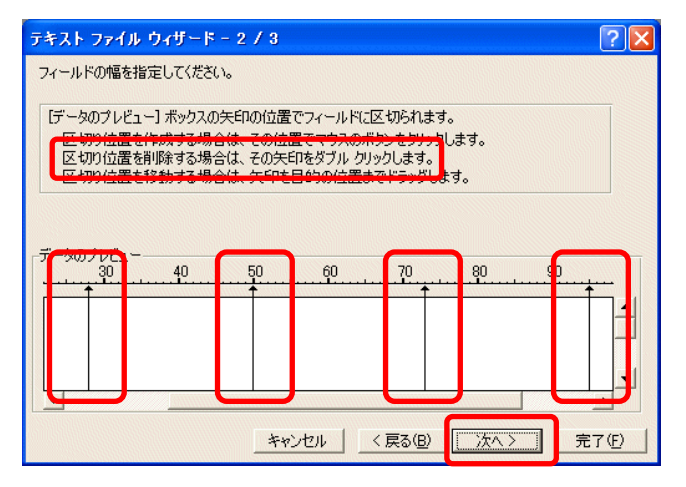

#### ※ 参考 ※

[テキスト ファイル ウィザード 2/3] で設定する区切り位置は、決算報告書での条件 [集計期 間] [印刷形式] [構成比] グループの設定によって、変わります。

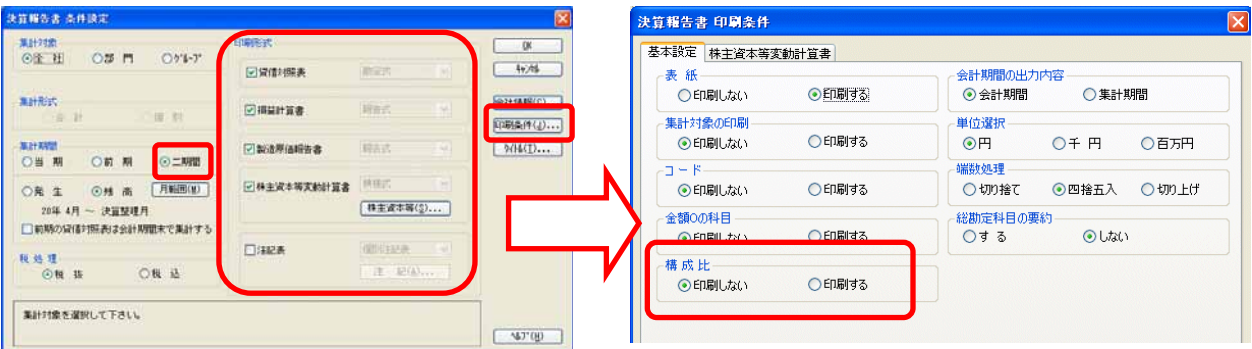

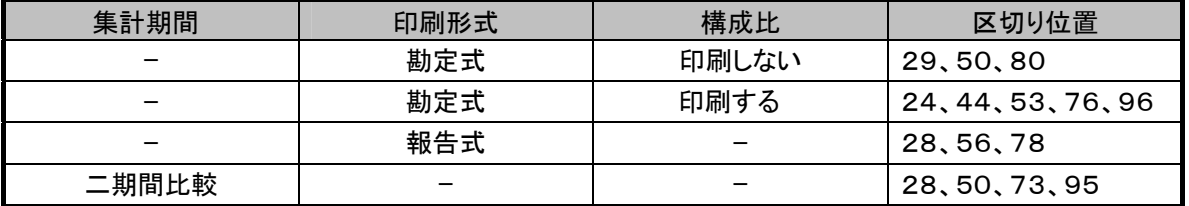

 [テキスト ファイル ウィザード 3/3] が表示されます。 そのまま、 <完了> ボタンを押します。

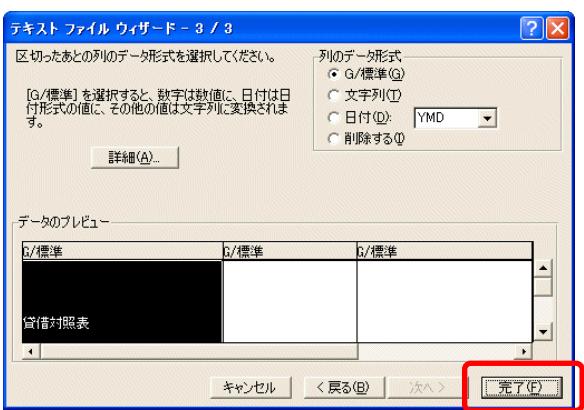

転送ファイルが開きます。

列と列の間にカーソルを入れると、⇔マークが表示され、列を拡げられるようになります。 列を拡げると、右図のようになります。

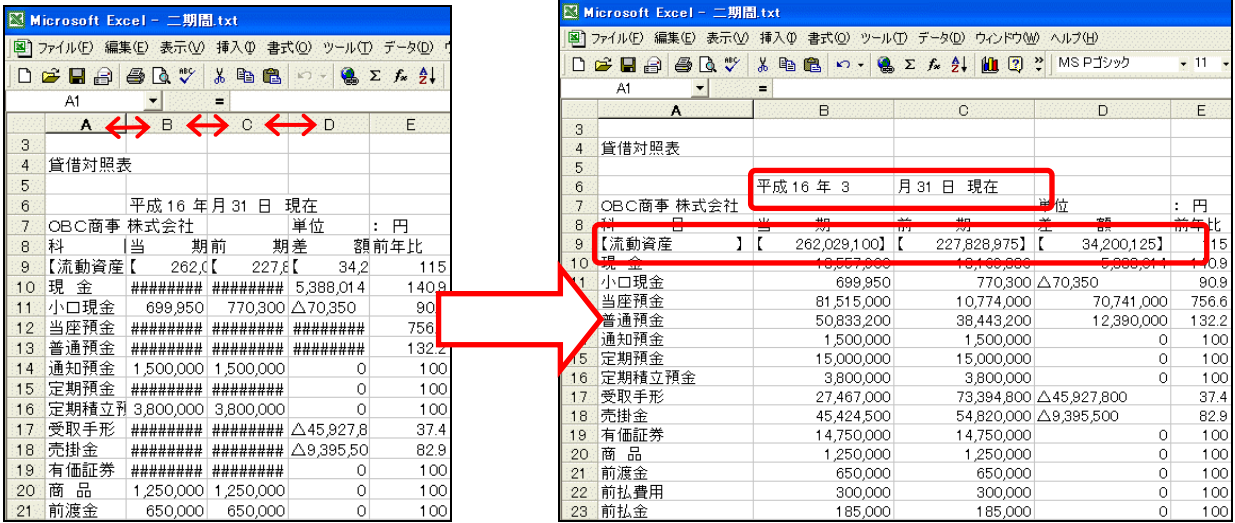

※ 上図の日付を、適切な位置へ移動させます。 また、勘定奉行にて、注記を各帳票下に脚注として印刷する指定をしている場合、注記も適切な

位置に移動させます。

画面左上の角の四角部分をクリックして、画面全体を反転します。

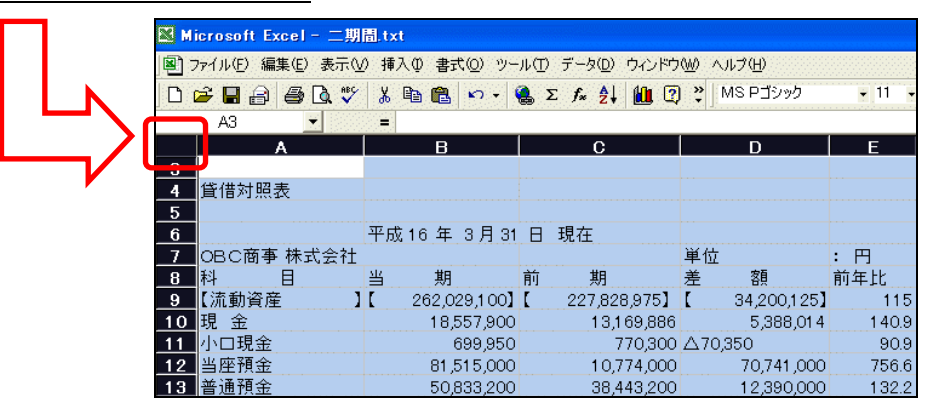

➑ [書式] - [セル] メニューを開きます。

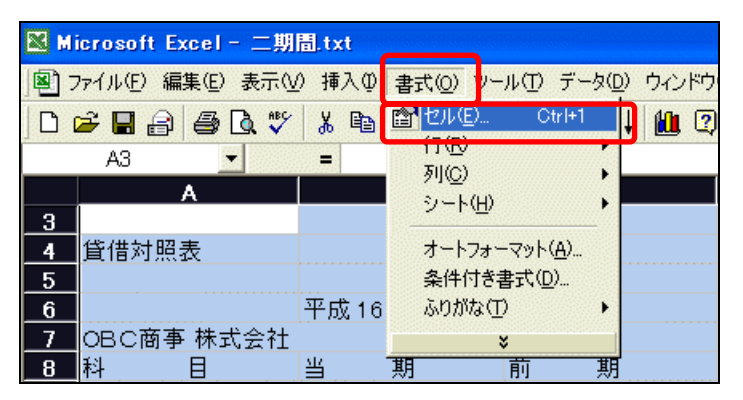

➒ [セルの書式設定] ダイアログが表示されます。 [表示形式] タブで、以下の設定を行い、<OK> ボタン を押します。

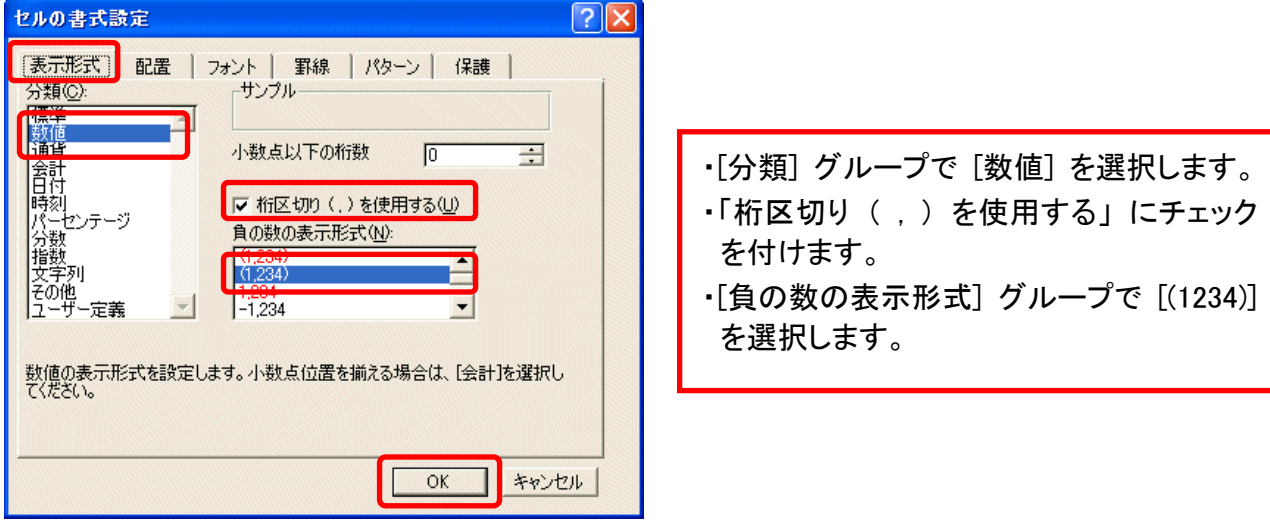

➓ ( ) の付いている小計科目欄において、金額が0の場合のみ、( ) が取れて表示されています。 該当のセルを選択して、[書式] - [セル] メニューを開きます。

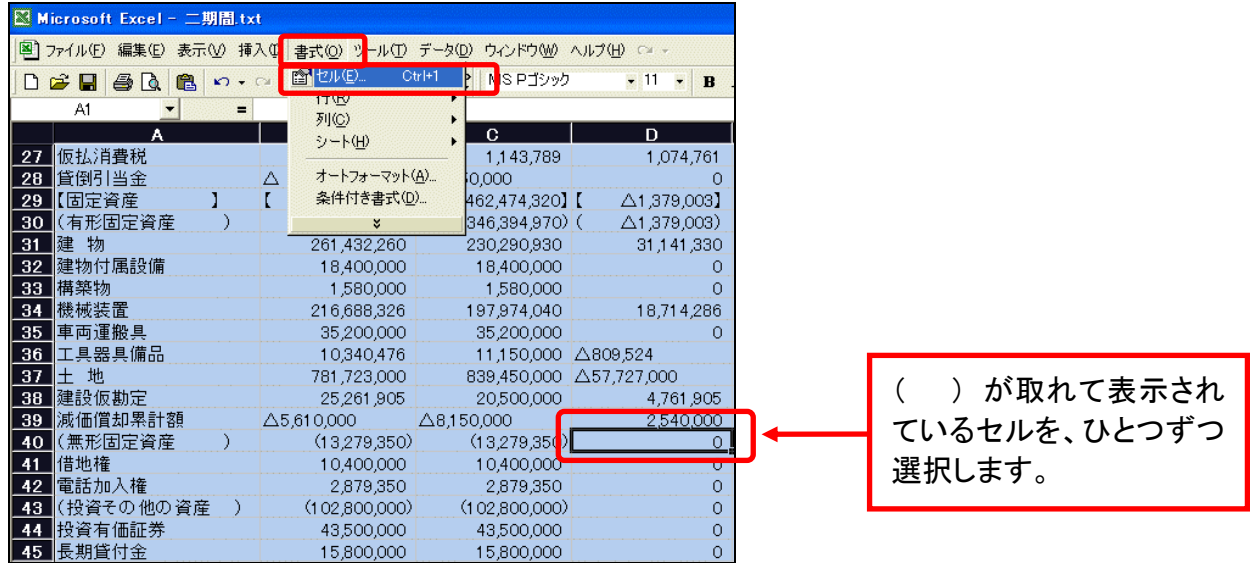

[セルの書式設定] ダイアログが表示されます。

[表示形式] タブの [分類] グループで [文字列] を選択し、<OK> ボタン を押します。

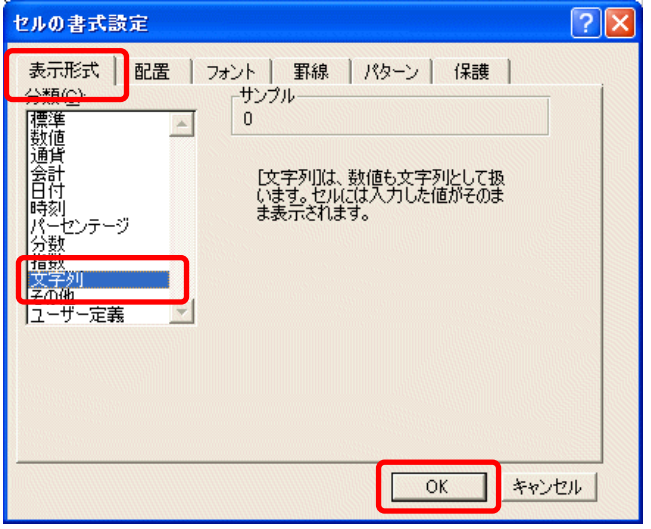

### 該当のセルにおいて、( ) を加え、文字を右揃えにします。

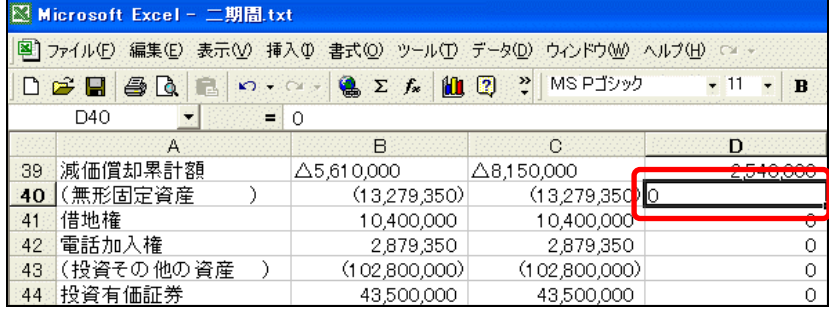

 $\Box$ 

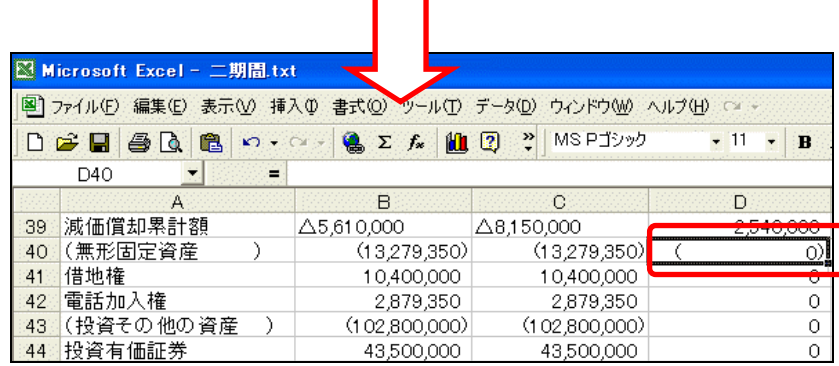

※ 他の小計科目欄の金額0のセルについても、同様に、1 ~ 2 の処理を繰り返します。

#### 株主資本等変動計算書 「二期間(勘定式・報告式)」のExcelでの加工方法

株主資本等変動計算書の加工方法は、基本的に、前述の「貸借対照表・損益計算書・製造原価報告 書 「二期間(勘定式・報告式)」のExcelでの加工方法」の ❶ ~ ⑫ と同様になります。 ただし、2 と の の処理では、以下の下線部分に読み替えてください。

2 [ファイルを開く] ダイアログが表示されます。

[ファイルの場所] は、勘定奉行の [転送条件指定] ダイアログで指定した場所を指定します。 [ファイルの種類] で、「テキストファイル (\*.prn; \*.txt; \*.csv)」を選択すると、「二期間SE.txt」が表示 されますので、これを選択し、<開く> ボタンを押します。

**4** [テキスト ファイル ウィザード 2/3] が表示されます。

「データのプレビュー」 で、既に表示されている区切り位置を、ダブルクリックして、一旦すべて削除し ます。

それから、二期間の場合、27、88、109、129、151 (⇒他の印刷形式の場合は、下記 ※ 参 考 ※ を参照してください) の位置をマウスでクリックして、区切り位置を設定し、<次へ> ボタンを押 します。

※ 参考 ※

[テキスト ファイル ウィザード 2/3] で設定する区切り位置は、決算報告書での条件 [集計期 間] [印刷形式] グループの設定によって、変わります。

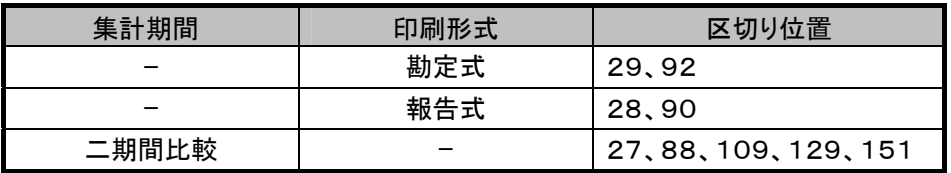

※変動事由の名称が長い場合は、項目名が途中で切れる場合があります。その場合は、編集して調 整してください。

これにて、「二期間(勘定式・報告式)」 のExcelでの加工は終了です。